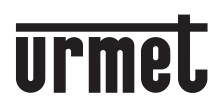

**DS 1722-103 LBT 20276**

# **INTERFACE TRANSFERT D'APPEL POUR KIT MININOTE+**

# *Réf.* **1722/58**

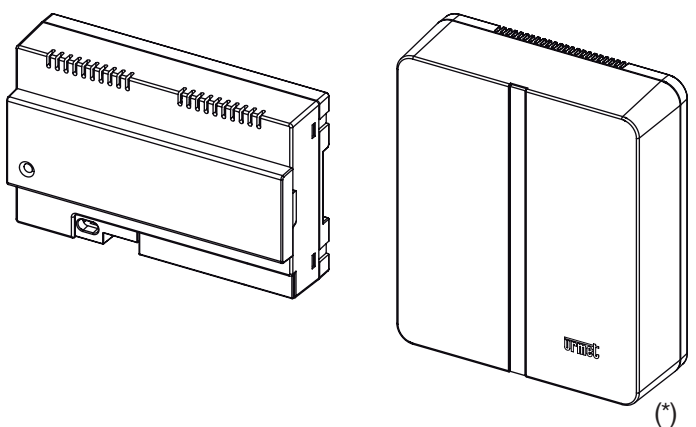

(\*) Kit fixation murale Réf. 1083/88

**MANUEL COMPLET POUR L'UTILISATEUR ET L'INSTALLATEUR**

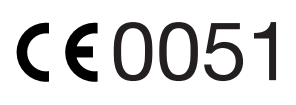

# **FRANÇAIS**

## **SOMMAIRE**

#### **MANUEL UTILISATEUR**

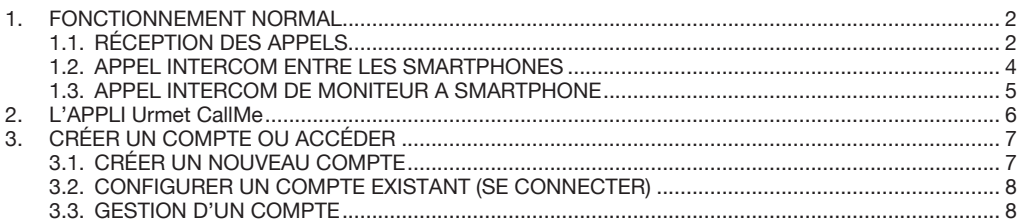

#### **MANUEL INSTALLATEUR**

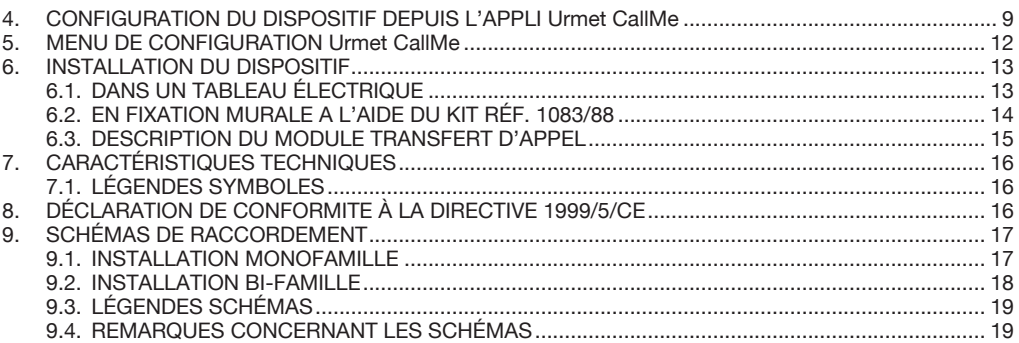

# **MANUEL UTILISATEUR**

# **1. FONCTIONNEMENT NORMAL**

## **1.1. RÉCEPTION DES APPELS**

Pour pouvoir recevoir des appels audio/vidéo sur son propre Smartphone, il est nécessaire:

- de disposer de l'Appli Urmet CallMe (avec les notifications activées) installée sur le Smartphone.
- que l'Appli soit active, y compris et éventuellement en arrière plan.

ATTENTION : si l'Appli est fermée par inadvertance, il n'est plus possible de recevoir des appels ! Les applications qui optimisent l'utilisation de la batterie ou qui économisent l'énergie

du smartphone peuvent compromettre le fonctionnement de l'application Urmet CallMe avec écran éteint (arrière plan).<br>de disposer d'un comp

- d'un compte utilisateur correctement configuré. —
- de disposer d'une Interface Transfert d'appel correctement installée et configurée en mesure d'accéder à Internet.

Pour plus d'informations sur l'installation et sur la configuration, faire appel à son propre installateur. A la réception d'un appel, le smartphone sonne et une notification s'affiche.

En accédant à la notification, l'Appli Urmet CallMe s'ouvre et se présente comme suit:

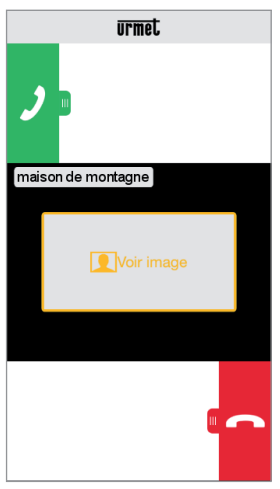

*Réception appel*

Trois options sont disponibles:

- 1) Sélectionner « Voir image ».
	- En cliquant sur « Voir image », il est possible de voir l'image du visiteur sans pour autant répondre. Cette fonction est très utile pour « savoir » qui sonne à la porte sans intervenir. Ainsi dans le cas ou l'on souhaiterait savoir qui est le visiteur qui sonne à la porte d'un proche âgé où handicapé. La visualisation n'empêche pas de répondre au moniteur installé dans l'habitation.
- 2) Répondre

 Il est possible de répondre (aussitôt ou après avoir vu le visiteur au moyen de l'image) en faisant glisser de gauche à droite la touche

verte de réponse

3) Refuser l'appel

Pour refuser un appel, il suffit de faire glisser de

droite à gauche la touche rouge de refus .

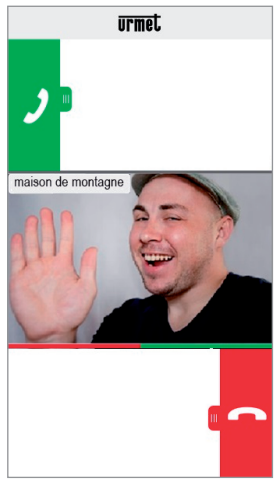

*Après avoir sélectionné « Voir image »*

Une fois en conversation, s'affiche l'indication:

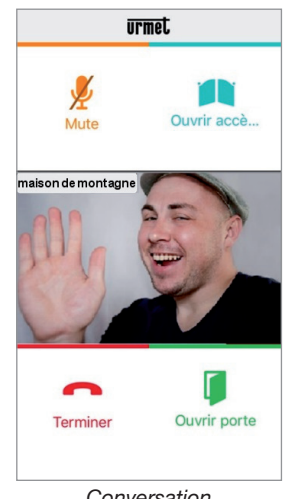

*Conversation*

Pour désactiver son propre canal audio pendant la conversation, appuyer sur le bouton « Mute ». Appuyer à nouveau dessus pour le réactiver.

Le bouton « Ouvrir porte » ouvre la porte d'entrée tandis que le bouton « Ouvrir accès voiture » ouvre la grille d'accès voiture.

Pour terminer la conversation, appuyer sur le bouton « Terminer ».

*La conversation s'interrompt au bout de 2 minutes environ.*

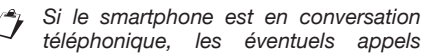

*audio/vidéo ou intercommuniquants*  sont *impossibles* et les notifications *correspondantes de l'Appli Urmet CallMe s'affi chent. Sur le moniteur à l'intérieur de l'appartement, il reste possible de répondre à l'appel audio/ vidéo.* 

 *Si le smartphone est en conversation téléphonique ou intercommunication, cette dernière est interrompue par l'appel téléphonique.* 

### **1.2. APPEL INTERCOM ENTRE LES SMARTPHONES**

En sélectionnant le bouton « Intercom »  $(1)$  présent sur la page d'accueil,

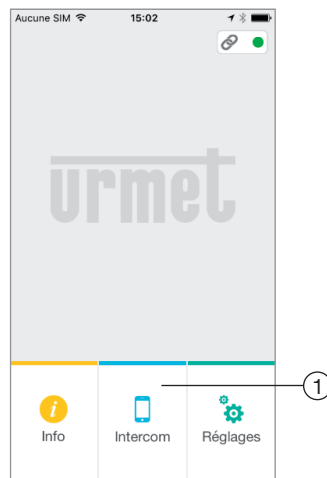

*Bouton pour appels intercom*

il est possible de transmettre un appel (audio exclusivement) à d'autres smartphones enregistrés et connectés avec le même Nom Utilisateur. L'appel est transmis en modalité broadcast à tous les smartphones enregistrés à travers le même compte: le premier à répondre entre en conversation.

*Le bouton « Intercom » ne permet pas d'appeler le poste interne présent dans l'appartement mais uniquement les autres smartphones.* 

L'utilisateur qui transmet l'appel voit la page suivante:

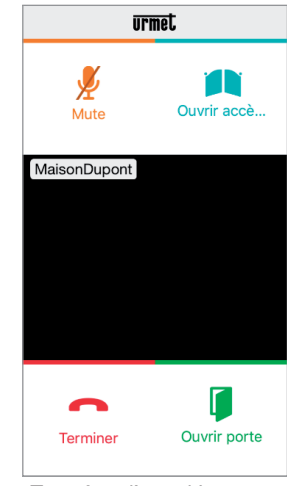

*Transfert d'appel Intercom*

Celui qui reçoit l'appel voit une simple page d'appel entrant: il est possible de distinguer un appel Intercom d'un appel de plaque de rue au moyen du nom qui s'affiche en haut à gauche (celui de son propre compte).

Même si « Voir image » s'affiche au centre du cadre noir, aucune image ne s'affiche en le sélectionnant.

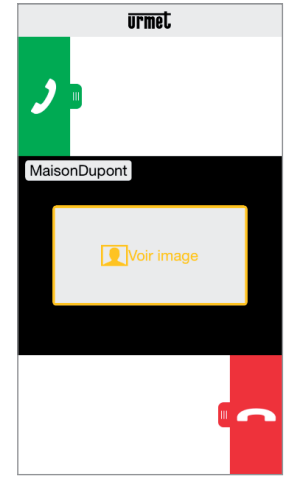

*Réception Appel Intercom*

Une fois l'appel accepté, les deux smartphones entrent en communication : la page centrale du smartphone de l'appelé est noire et bien qu'ils soient présents, les boutons « Ouvrir accès voiture » et « Ouvrir porte » ne fonctionnent pas.

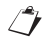

*La conversation s'interrompt au bout de 2 minutes environ.*

#### **1.3 APPEL INTERCOM DE MONITEUR A SMARTPHONE**

*La fonction est disponible uniquement depuis le moniteur de l'appartement vers le smartphone et non l'inverse.*

- Allumer l'écran du moniteur (s'il est éteint) en le touchant à hauteur de quelque point que ce soit ou en appuyant sur le bouton ON/OFF en bas à droite. •
- •

Toucher l'icône . Sur le moniteur, s'ouvre

la fenêtre suivante:

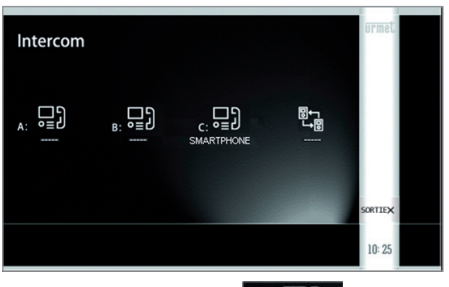

Appuyer sur l'icône  $\begin{bmatrix} \mathbf{c} & \mathbf{c} & \mathbf{d} \\ \mathbf{c} & \mathbf{d} & \mathbf{e} \\ \mathbf{c} & \mathbf{d} & \mathbf{e} \end{bmatrix}$  : la page •

suivante s'ouvre qui signale l'envoi de l'appel à tous les smartphones enregistrés sur le même dispositif de renvoi d'appel.

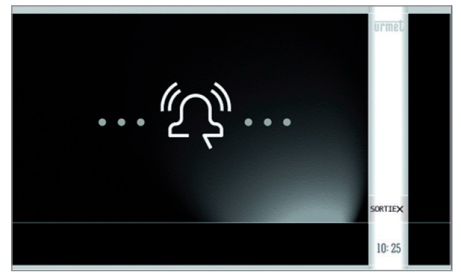

Celui qui reçoit l'appel visualise une simple page d'appel entrant. Même si au centre du cadre noir s'affiche •

l'indication « Voir image », sa sélection ne permet de voir aucune image.

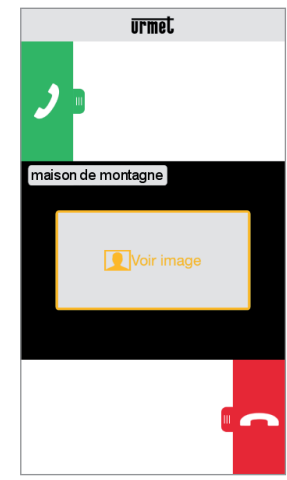

*Réception Appel intercom*

- Une fois l'appel accepté, les deux dispositifs (moniteur et smartphone) entrent en communication. La page centrale sur le smartphone est noire et même s'ils sont présents, les boutons « Ouvrir accès voiture » et « Ouvrir porte » sont inactifs. •
- Au moyen des icônes suivantes, sur le moniteur, il est possible de: •

 régler le volume du haut-parleur –

du moniteur (la variation est mémorisée

uniquement si ensuite le bouton est enfoncé

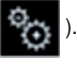

–

désactiver ou réactiver le micro du

moniteur pour éviter que l'appelant ne puisse entendre ce qui est dit.

*La conversation s'interrompt au bout de 2 minutes environ.*

*Dans le cas du kit bi-famille Réf. 1722/86,* 

en appuyant sur l'icône **de la du** 

*moniteur de l'appartement 1, on obtient l'envoi de l'appel dans l'appartement 2 à:*

- *tous les moniteurs;*
- *tous les smartphones enregistrés sur le Dispositif de renvoi d'appel de l'appartement.*

 *Les moniteurs et les smartphones peuvent ensuite répondre à l'appel.*

 *Pareillement, la fonction décrite cidessus est également disponible sur le moniteur de l'appartement 2 en relation aux dispositifs de l'appartement 1.*

# **2. L'APPLI Urmet CallMe**

Décharger l'application sur *Apple Store* (iOS) ou sur *Play Store* (Android).

Démarrer l'application en veillant à activer la réception des notifications (indispensable pour recevoir des appels).

Attendre que la page suivante s'affiche:

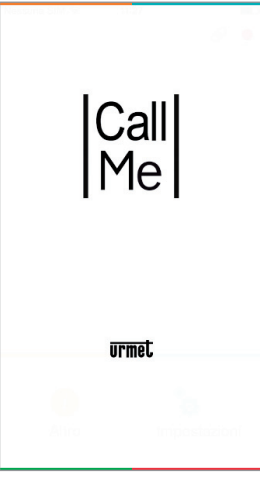

*Ouverture de l'Appli*

Aussitôt après, la page d'accueil s'affiche:

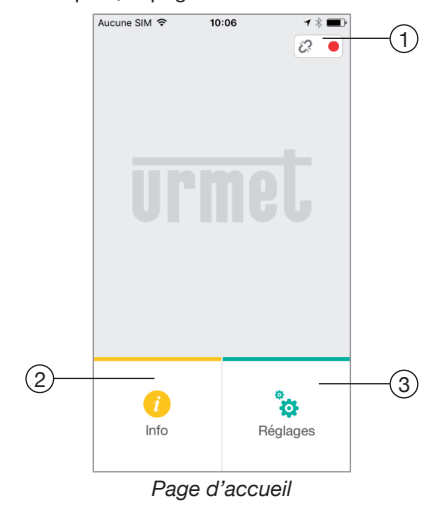

La fonction des icônes et des boutons présents sur la page d'accueil est la suivante:

- **1.** «Icône d'état»:
	- si le point est rouge **o** avec chaîne ouverte  $\ddot{\mathcal{C}}$ , cela indique que l'utilisateur n'est pas connecté à son propre compte <nomutilisateur>@sip.urmet.com
		- *CETTE SITUATION EST CELLE QUI SE PRÉSENTE QUAND L'APPLI EST DÉMARRÉE POUR LA PREMIÈRE FOIS.*
	- si le point est de couleur verte le et que la chaîne est fermée e, cela indique que la connexion a été établie avec succès.
		- *CETTE SITUATION EST LA SITUATION NORMALE A CHAQUE FOIS QUE L'APPLI EST DÉMARRÉE APRÈS LE PREMIER ACCÈS. IL EST POSSIBLE D'ACCÉLÉRER LA CONNEXION À SON PROPRE COMPTE EN TOUCHANT LE POINT (ALORS QU'IL EST ENCORE ROUGE).*
	- si le point est jaune/orange clignotant et que la chaîne est fermée , cela indique que la connexion a été établie avec succès mais que la réception des appels a été désactivée sur le dispositif en question.
- **2.** En appuyant sur la touche **(a)** «Info», il est possible de connaître la Version logicielle de l'Appli et d'accéder à la notice des instructions du dispositif (version complète).

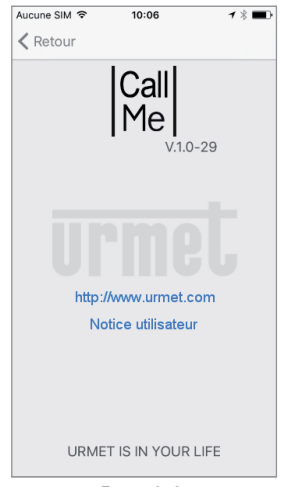

*Page Info*

**3.** En appuyant sur la touche «Réglages», la page suivante s'affiche:

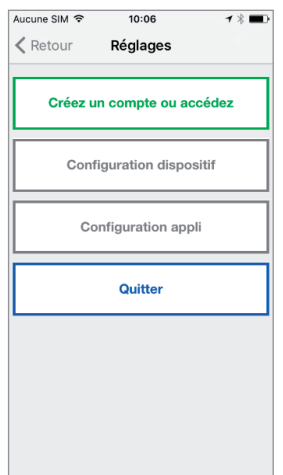

*Page Réglages avec compte non connecté*

 *Certains boutons sont accessibles uniquement après avoir créé un compte et après avoir effectué un accès à travers ce même compte. Cette caractéristique*  a pour but de simplifier l'utilisation.

La touche «Quitter» permet de quitter l'application.

#### **ATTENTION**

Si l'application est quittée, il n'est plus possible de recevoir d'appels.

# **3. CRÉER UN COMPTE OU ACCÉDER**

Pour pouvoir utiliser l'Appli, il est nécessaire de sélectionner le premier menu « Créer un compte ou accéder » ; ensuite, s'affiche la page suivante:

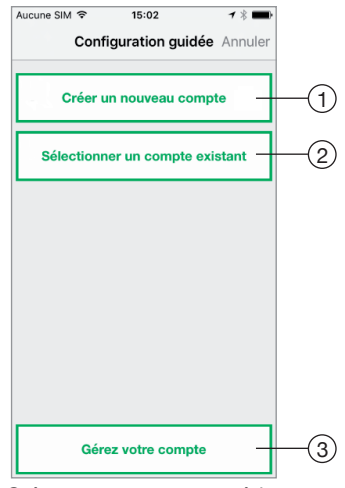

*Créez un compte ou accédez*

Ci-après, est indiquée la fonction de chaque bouton:

- 1. A sélectionner si l'utilisateur ne dispose pas encore de compte sur @sip.urmet.com (premier accès).
- 2. A utiliser si l'utilisateur dispose déjà d'un compte.
- 3. Menu normalement utilisable uniquement lors de la phase suivante pour apporter des modifications au compte (pour modifier mot de passe, adresse e-mail, etc.) (1).
	- (1) *Cette option est toujours disponible parce qu'elle est nécessaire dans certains cas particuliers, aussi en cas de changement de smartphone.*

Dans les chapitres qui suivent, une brève description des différents menus est fournie.

### **3.1. CRÉER UN NOUVEAU COMPTE**

En principe, un utilisateur ne dispose pas d'un compte sur le serveur sip.urmet.com.

Depuis cette page, il est donc possible de créer un compte, condition indispensable pour pouvoir utiliser le service.

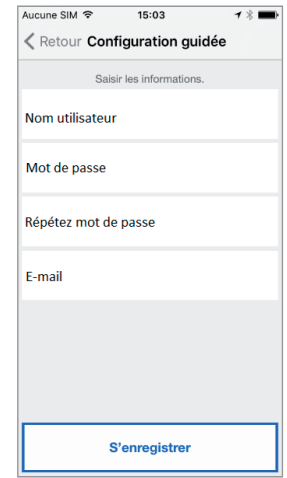

Configuration guidée: création de compte

Saisir le nom utilisateur voulu (par ex. MaisonDupont) et le mot de passe, répéter le mot de passe pour le confirmer et indiquer une adresse e-mail valable. Le mot de passe doit respecter les critères de sécurité suivants:

- sa longueur doit être d'au moins six caractères •
- il doit contenir au moins une majuscule •
- il doit contenir au moins une minuscule •
- il doit contenir au moins un chiffre •
- il ne doit pas contenir le nom utilisateur •

En appuyant sur « S'enregistrer », l'appli envoie un message à l'adresse e-mail fournie et l'utilisateur est ensuite redirigé vers la page des réglages.

Pour que le compte devienne actif, il est nécessaire d'accéder à sa propre boîte mail, de récupérer le message e-mail reçu et de cliquer sur le lien de validation.

Cliquer sur « Continuer », ensuite l'appli enregistre le compte. La page d'accueil s'affiche à nouveau, sur laquelle, au bout de quelques minutes, le point s'affiche en vert avec la chaîne fermée  $\oslash$ pour indiquer que la connexion a été établie avec succès.

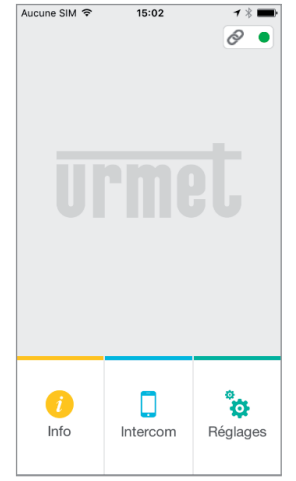

*Page d'accueil*

#### **3.2. CONFIGURER UN COMPTE EXISTANT (SE CONNECTER)**

Si en revanche l'utilisateur dispose déjà d'un compte sip.urmet.com (par exemple par ce que précédemment créé sur un autre smartphone), il peut s'enregistrer directement en utilisant le menu « Sélectionner un compte existant » et en saisissant ses propres données d'accès:

- Nom utilisateur —
- $-$  Mot de passe

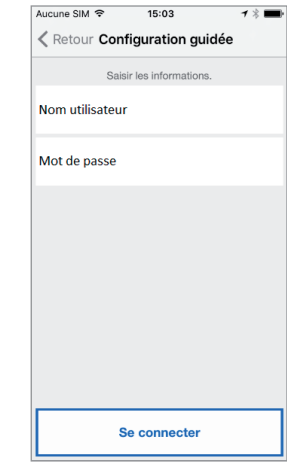

*Enregistrement compte existant*

Dans ce cas également, l'utilisateur est automatiquement redirigé vers la page d'accueil, sur laquelle, au bout de quelques minutes, le point s'affiche en vert  $\bullet$  avec la chaîne fermée  $\circledcirc$  pour indiquer que la connexion a été établie avec succès.

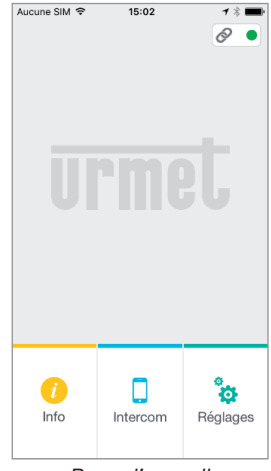

*Page d'accueil*

## **3.3. GESTION D'UN COMPTE**

Cette option de menu peut être utilisée pour:

- Demander à sip.urmet.com son propre nom utilisateur ou le mot de passe dans le cas où ils auraient été oubliés (il est indispensable de saisir l'adresse e-mail avec laquelle l'enregistrement du compte a été effectué).
- Modifier son propre mot de passe.
- Modifier sa propre adresse e-mail.

Les modalités d'utilisation sont les modalités habituelles et ne nécessitent aucune explication particulière.

# **MANUEL INSTALLATEUR**

### **4. CONFIGURATION DU DISPOSITIF DEPUIS L'APPLI Urmet CallMe**

Pour pouvoir configurer le dispositif, il est tout d'abord nécessaire d'avoir créé un compte (ou d'avoir effectué un accès à travers un compte existant), comme indiqué dans les paragraphes 2 et 3.

**ATTENTION:** une fois en état de marche, le dispositif transmet les appels au titulaire du compte utilisé en phase de configuration. Il est par conséquent indispensable d'utiliser le compte de l'utilisateur final en phase de configuration.

Depuis la page d'accueil (avec point vert et chaîne fermée <a>
), sélectionner le bouton « Réglages ». Ensuite, s'affiche:

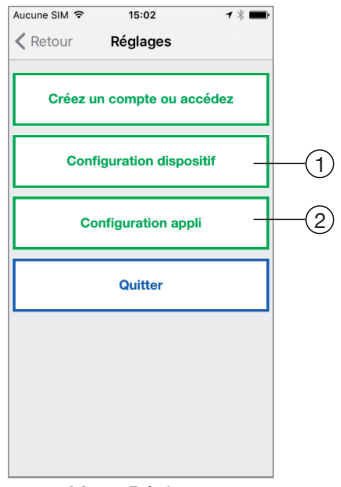

*Menu Réglages*

Dans ce menu, sélectionner «Configuration dispositif »  $(1)$ .

Suivre les indications fournies<sup>(2)</sup> et cliquer sur « Continuer »:

(2) *ATTENTION: au premier allumage du dispositif, 50 secondes environs sont nécessaires avant que la led se mette à clignoter.*

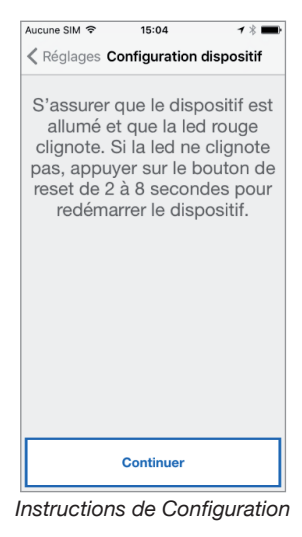

Après avoir sélectionné « Continuer », il est nécessaire d'activer le Wi-Fi sur son propre téléphone portable et d'accéder au réseau Wi-Fi créé par le dispositif. Saisir le mot de passe suggéré (ATTENTION: ne pas oublier de saisir le tiret « - » entre les deux répétitions identiques).

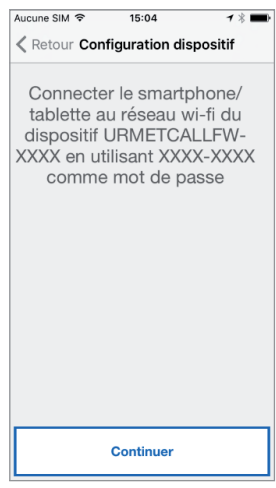

*Info mot de passe*

Sur la page suivante, il est possible de choisir le nom à donner au dispositif (nom qui sera affiché comme « Appelant » lors de la réception de l'appel). Comme nom, il est recommandé de choisir l'adresse de l'habitation (la rue ou la ville). Cliquer ensuite sur « Envoi » puis sur « Continuer ».

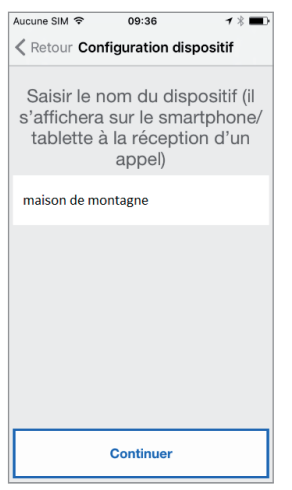

*Saisir le nom du dispositif*

Pour fonctionner, le dispositif doit être connecté au réseau LAN de l'habitation et celui, à travers un modem/routeur connecté à Internet.

La connexion au réseau LAN de l'habitation peut s'effectuer à travers un câble ou en se connectant au réseau Wi-Fi de l'habitation.

Choisir le type de connexion à utiliser: « Câble » OU « Wi-Fi ».

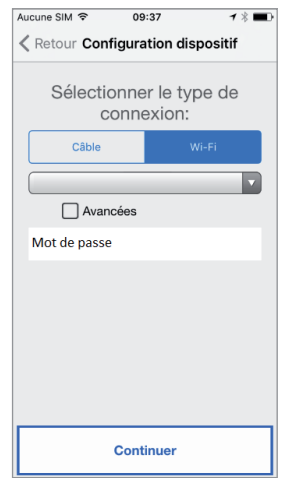

*Choisir le type de connexion*

Si la connexion via câble a été choisie, on passe directement à la phase de configuration de l'adresse IP (voir plus bas).

Si l'on a en revanche choisi la connexion via Wi-Fi,

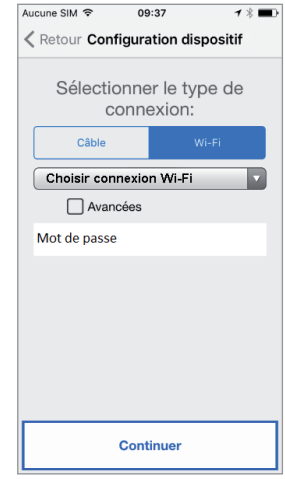

*Connexion via Wi-Fi*

il est indispensable de choisir dans le menu déroulant le réseau (de l'habitation) auquel on souhaite se connecter.

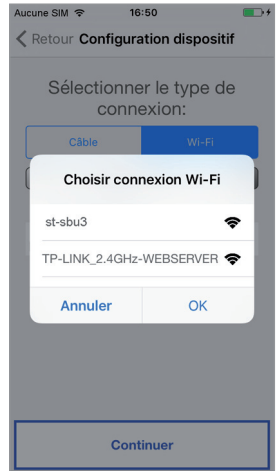

*Liste des réseaux disponibles*

Après l'avoir sélectionné appuyer sur le bouton « OK ».

Sur la page suivante saisir le mot de passe correspondant et cliquer sur « Continuer »(3).

(3) *Cocher « Avancées » uniquement pour accéder à des confi gurations particulières, par exemple pour accéder à des réseaux masqués.*

Avec la configuration via Wi-Fi, en option, il est possible de régler deux intervalles de temps lors desquels le réseau Wi-Fi est automatiquement éteint

chaque jour (par exemple un intervalle nocturne de 23h00 à 7h00): pendant ces intervalles, la led présent sur le Transfert d'appel sera de couleur orange fixe.

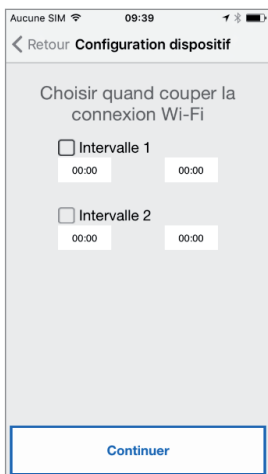

*Intervalles d'extinction Wi-Fi*

Après avoir régler les intervalles (cette opération ne doit pas être nécessairement effectuée), cliquer sur « Continuer » pour passer à la page suivante.

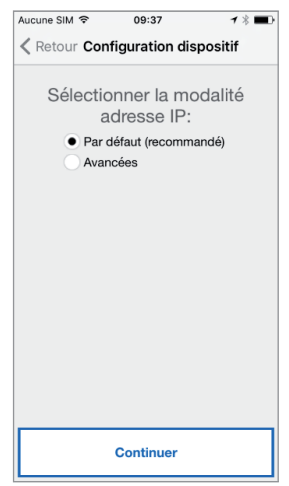

*Modalité Adresse IP*

Il est préférable de choisir les options de configuration par défaut. Si cela s'avère impossible, dans le cas où le réseau auquel on entend se connecter nécessite une adresse IP fixe, sélectionner l'option « Avancées » pour afficher la page suivante:

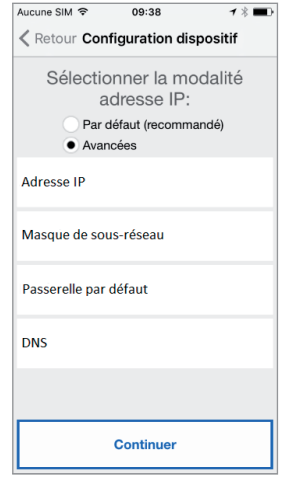

*Confi gurations avancées*

Dans les champs libres, saisir les valeurs suivantes: Adresse IP, Masque de sous-réseau, Passerelle par défaut et DNS (par exemple: 8.8.8.8) puis cliquer sur « Continuer ».

Ensuite, il est possible de choisir la qualité VIDÉO (4) (valeur par défaut: BASSE) puis cliquer sur « Continuer ».

(4) *La qualité vidéo BASSE garantit le fonctionnement avec tout type de connexion Internet. A la seule condition d'être absolument certain de disposer d'une haute vitesse de connexion en Chargement, sélectionner MOYENNE* 

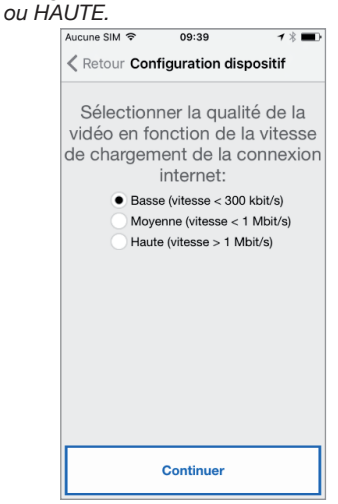

*Sélection de la qualité vidéo*

Cliquer sur la touche « Sauvegarder » pour permettre au dispositif de mémoriser la configuration.

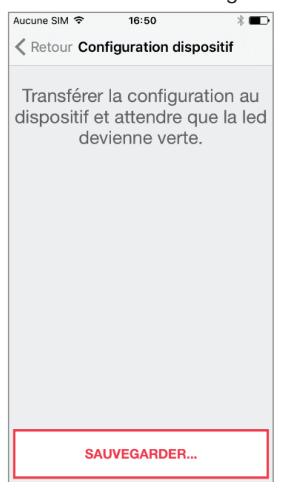

*Sauvegarde de la confi guration*

Une fois la configuration réussie, la page suivante s'affiche:

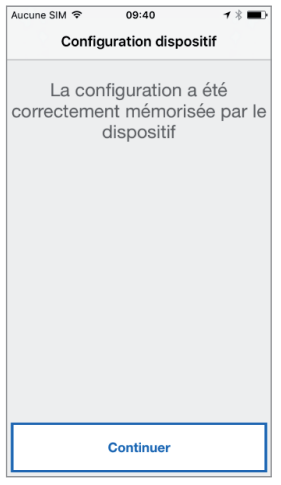

*Fin de la configuration* 

Ensuite, après avoir cliqué sur « Continuer », la PAGE D'ACCUEIL s'affiche à nouveau et il est possible de commencer à utiliser l'application.

#### **5. MENU DE CONFIGURATION Urmet CallMe**

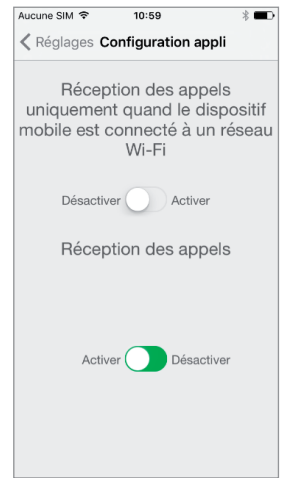

*Menu Configuration appli* 

Comme option, l'application Urmet CallMe permet de:

- $-$  Limiter la réception des appels lors des seules périodes de connexion à un réseau Wi-Fi de façon à ne pas devoir utiliser le trafic de données de sa propre carte SIM.
- $-$  Désactiver la réception des appels sans devoir se déconnecter; dans ce cas, les appels ne sont plus reçus tant que «Activer» n'est pas à nouveau sélectionné.
- *Pour signaler à l'utilisateur que la réception des appels a été désactivée*  sur la page de configuration Appli, *l'icône d'état présente sur la page d'accueil clignote de couleur jaune/ orange.*

Sur les dispositifs Android il y a un curseur pour modifier la sensibilité du micro.

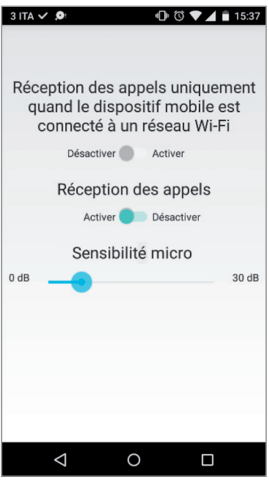

*Sensibilité micro*

#### **6. INSTALLATION DU DISPOSITIF**

L'installation du dispositif doit être effectuée par son propre installateur de confiance.

L'Interface Transfert d'appel permet le renvoi d'un appel audio-vidéo ou uniquement audio vers un Smartphone fonctionnant sous système d'exploitation Android ou iOS.

Une connexion à Internet à travers un routeur/ modem ADSL ou 3G/4G est utilisée via un câble Cat5 ou via Wi-Fi.

Sur le Smartphone, connecté à Internet à travers une connexion de données de téléphonie mobile ou de type Wi-Fi, il est nécessaire d'installer l'Appli Urmet CallMe pour pouvoir recevoir l'appel.

L'Appli Urmet CallMe permet également, outre la réception de l'appel, d'utiliser la fonction intercommunication vers d'autres Smartphones connectés au même compte.

L'Appli Urmet CallMe est en outre indispensable pour la configuration des paramètres du dispositif.

 *L'Interface Transfert d'appel fonctionne uniquement en plus du ou des moniteurs présents dans l'appartement et est toujours confi gurée comme moniteur avec ID/code 3.*

Pour assurer le bon fonctionnement de l'Appli Urmet CallMe, quelques conditions sont indispensables:

- bonne qualité du signal Wi-Fi sur le dispositif;
- 2) bande données en chargement ≥ 300 kbps

pour le service Internet fourni au dispositif par le fournisseur d'accès de l'habitation;

3) s'assurer que le contrat de données utilisé sur le smartphone ne prévoit pas le blocage des  $f_{\text{HIX}}$  VoIP

#### **ATTENTION**

Les applications qui:

- $-$  optimisent l'utilisation de la batterie,
- assurent les économies d'énergie sur le smartphone.
- $-$  protègent le dispositif (antivirus ou programmes similaires),

peuvent compromettre le fonctionnement de l'application Urmet CallMe avec écran éteint (arriére plan).

L'Interface Transfert d'appel peut être installée selon des modalités suivantes.

#### **6.1. DANS UN TABLEAU ÉLECTRIQUE**

1. Mettre en place l'entretoise derrière le dispositif dans le logement prévu à cet effet, en veillant à ce qu'il soit bloqué par le levier A.

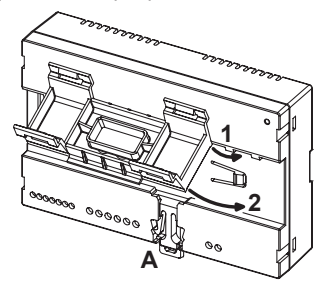

2. Mettre en place les crochets B de l'entretoise dans le guide DIN de telle sorte que les borniers du dispositif soient orientés vers le bas puis mettre en place les crochets C.

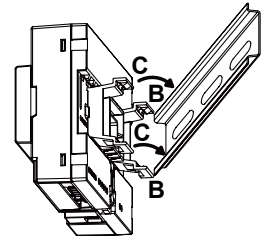

3. Retirer le couvercle des borniers.

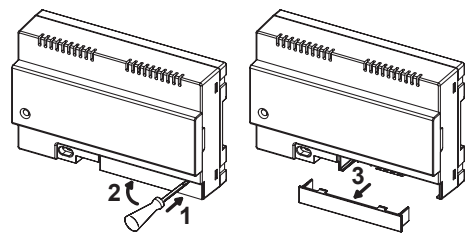

- 4. Effectuer le branchement à l'installation.
- 5. Effectuer la configuration du dispositif à l'aide des cavaliers et/ou des commutateurs.
- 6. Remettre en place le couvercle des borniers.
- 7. Alimenter le dispositif.
- 8. Terminer la configuration des paramètres au moyen de l'Appli Urmet CallMe.

#### **6.2. EN FIXATION MURALE A L'AIDE DU KIT RÉF. 1083/88**

1. Fixer la base du boîtier mural (présente dans le kit) au boîtier à encastrer mod. 503 ou  $\varnothing$  60 mm, comme sur les figures suivantes:

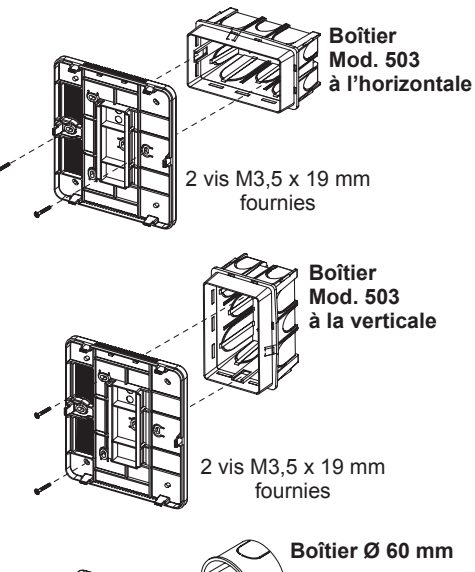

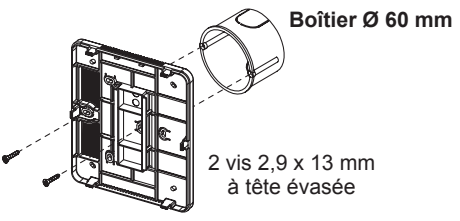

ou bien différemment avec les vis et les chevilles fournies.

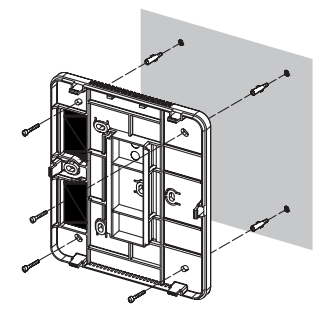

- *Maintenir le passage de câble à gauche.*
- 2. Retirer les 2 couvercles présents sur le dispositif.

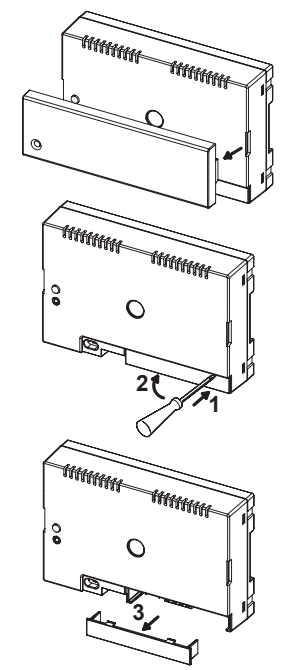

3. Fixer le dispositif à la base en veillant à respecter la position indiquée.

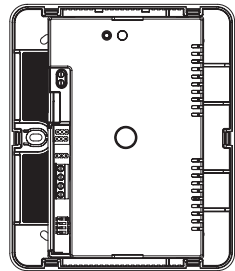

- 4. Effectuer les branchements du dispositif à l'installation.
- 5. Effectuer la configuration du dispositif à l'aide des cavaliers et/ou des commutateurs.
- 6. Remettre en place le couvercle des borniers sur le dispositif (le deuxième couvercle transparent ne doit pas être installé parce qu'il empêcherait la fermeture du capot).
- 7. Alimenter le dispositif.
- 8. Terminer la configuration des paramètres au moyen de l'Appli Urmet CallMe.
- 9. Appliquer le couvercle.

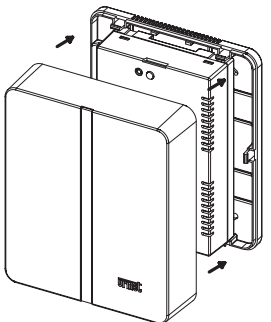

 *Dans le cas où dans un deuxième temps, il serait nécessaire de retirer le couvercle, intervenir à l'aide d'un tournevis à hauteur des points indiqués.*

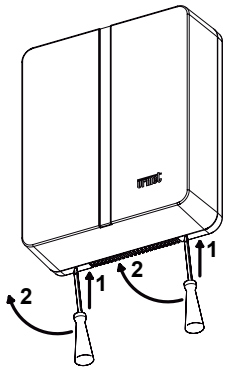

#### **6.3. DESCRIPTION DU MODULE TRANSFERT D'APPEL**

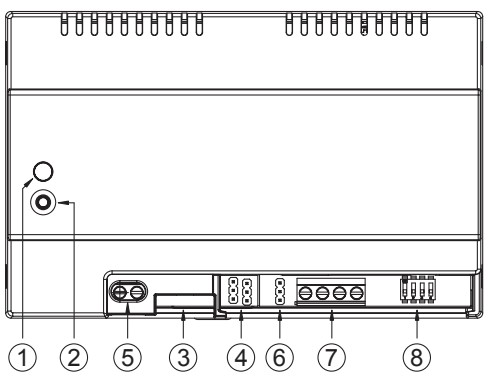

- 1. **Led ÉTAT**: led d'indication de l'état de la connexion à Internet.
	- **rouge clignotant**: le dispositif est allumé **•** dans la modalité de configuration;
	- **•** vert allumé fixe: le dispositif est correctement enregistré sur le SIP server Urmet et est par conséquent prêt à renvoyer les appels vers le Smartphone;
	- **vert clignotant**: le dispositif est connecté à **•** Internet mais ne parvient pas à joindre le SIP server Urmet;
	- **rouge allumé fixe**: le dispositif signale qu'aucune connexion à Internet n'est présente;
	- **•** orange allumé fixe: dispositif désactivé (suspension Wi-Fi).
	- *A l'allumage du dispositif ou après avoir appuyé sur le bouton PROGR./ RESET, le dispositif met environ 50 sec. pour se mettre en marche; pendant cette phase, la led reste éteinte.*
- 2. **Bouton PROGR./RESET**: en appuyant sur ce bouton pendant une durée
	- **comprise entre 2 sec. et 8 sec.**, le dispositif **•** est redémarré en modalité de configuration (en maintenant les paramètres éventuellement configurés):
	- **inférieure à 2 sec. ou supérieure à 8 sec.**, **•**le dispositif est redémarré.
	- *Au bout de 5 pressions brèves consécutives (espacées de moins de 1 sec.), le dispositif rétablit les paramètres par défaut et signale ce rétablissement par un clignotement rouge/orange/vert de la led, ensuite,*   $il$  se met en configuration.
- 3. **Connecteur LAN**: port Ethernet pour la connexion filaire au réseau domestique.
- 4. Cavalier servant à définir le type **d'alimentation du dispositif**

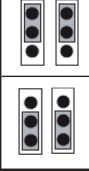

Alimentation sur ligne bus (PAR DÉFAUT)

Alimentation sur alimentation locale externe

- 5. **Bornes +/-24V**: bornes alimentation locale externe.
	- *Sur les installations mono-familiales à un seul moniteur, l'Interface Transfert d'appel peut être alimentée directement par la ligne bus. Sur les installations bi-familiales, il est indispensable d'utiliser l'alimentation Réf. 1083/24.*
- 6. **Cavalier Z**: réglage de la terminaison de ligne. Il est nécessaire d'activer la terminaison de ligne sur le dispositif branché à la fin d'une ligne qui ne serait pas le point d'origine d'une nouvelle section à partir des bornes LINE OUT.

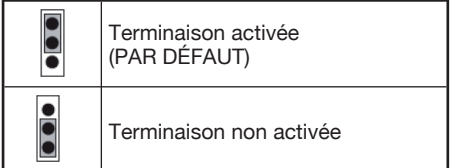

7. **Bornes LINE IN, LINE OUT**: connexion au BUS de système.

#### 8. **Commutateurs CODE:**

- N°1, 2 et 4: non utilisés; •
- N°3: voir tableau.

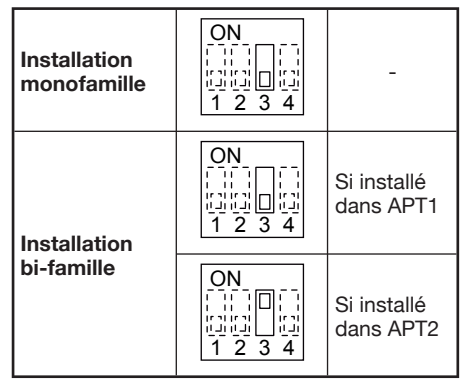

# **7. CARACTÉRISTIQUES TECHNIQUES**

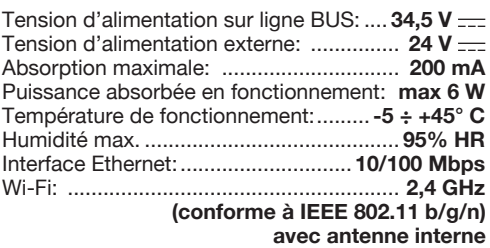

Dimensions (LxHxP):

**140 (~8 modules DIN) x 90 x 60 mm**

*Le dispositif est prévu pour être alimenté ou bien par ligne BUS ou bien par des alimentations externes, à travers les bornes 24V (6 W, 24 V ) , dont l'alimentation fournie est conforme aux pré-requis de source de puissance limitée (LPS) et est protégée contre les courts-circuits et les surtensions conformément aux pré-requis de la norme EN 60950-1:2006+A11+A1+A12+A2.*

# **7.1. LÉGENDES SYMBOLES**

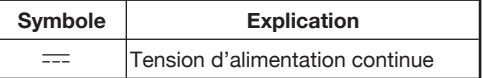

### **8. DÉCLARATION DE CONFORMITE À LA DIRECTIVE 1999/5/CE**

Par la présente, URMET S.p.A. déclare que l'**Interface Transfert d'appel pour kit Mininote+** Réf. **1722/58** est conforme aux exigences essentielles et aux autres dispositions pertinentes de la directive 1999/5/CE.

La déclaration de conformité peut être consultée sur le site *www.urmet.com* ou est disponible auprès du service clients Urmet.

# **9. SCHÉMAS DE RACCORDEMENT**

## **9.1. INSTALLATION MONOFAMILLE**

#### **SV102-3974**

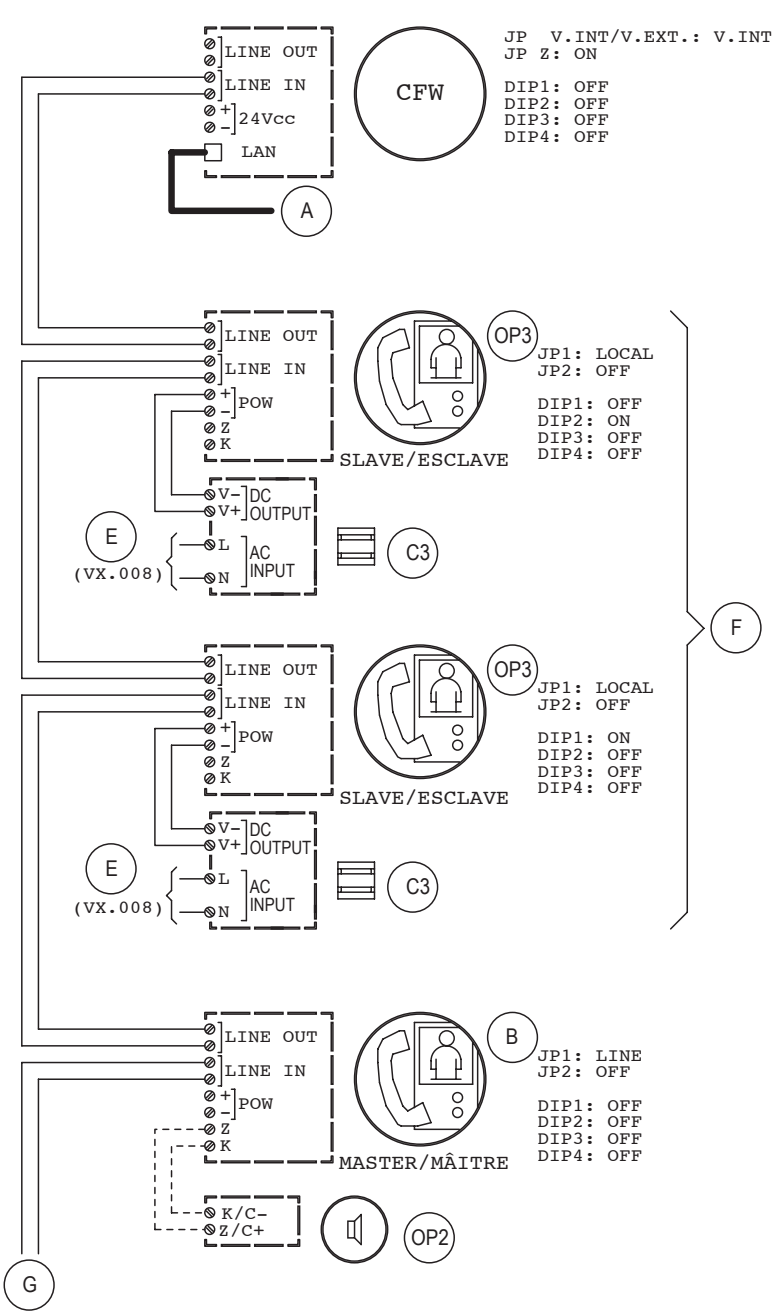

**SV102-3975**

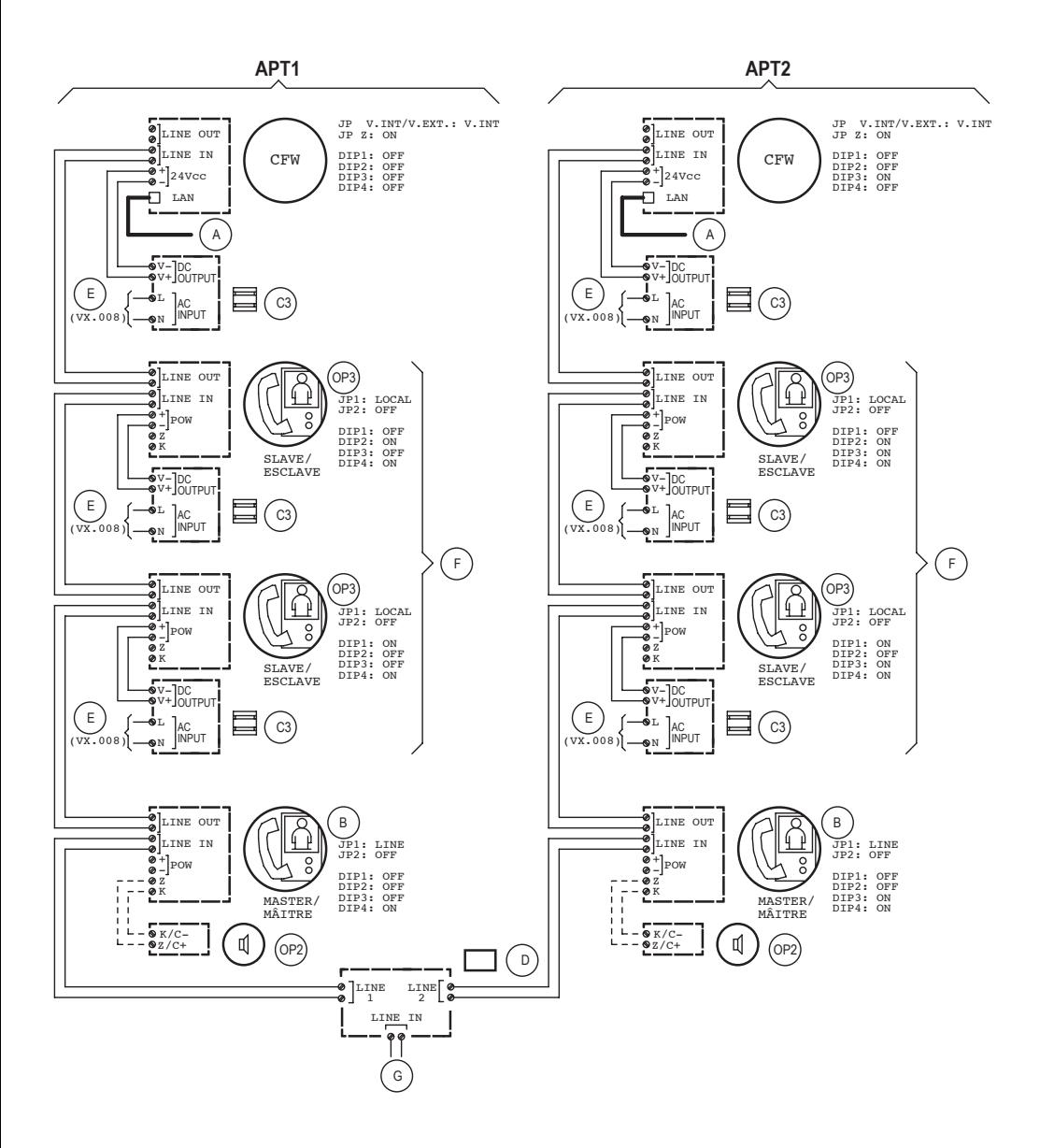

# **9.3. LÉGENDES SCHÉMAS**

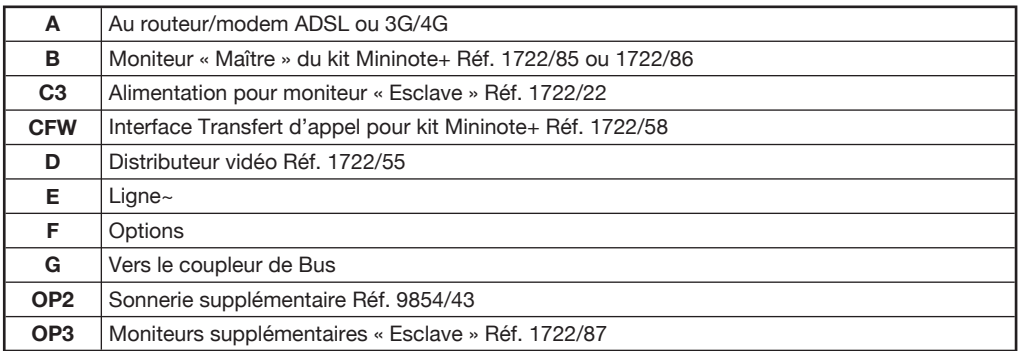

# **9.4. REMARQUES CONCERNANT LES SCHÉMAS**

#### **VX.008 (Rev. A)**

Connecter les appareils à un filtre et à un dispositif de protection pour la ligne d'alimentation.

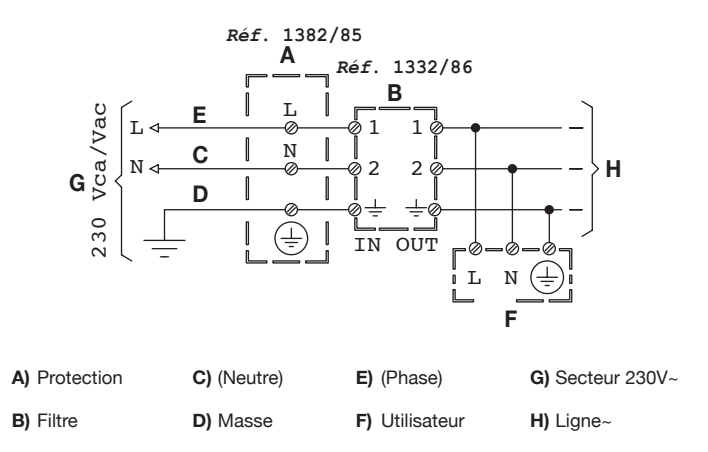

Hot line pour la France

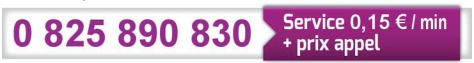

URMET S.p.A. 10154 TORINO (ITALY) VIA BOLOGNA 188/C<br>Telef. +39 01 Telef. +39 011.24.00.000 (RIC. AUT.)<br>Fax +39 011.24.00.300 - 323 Fax +39 011.24.00.300 - 323

**DS 1722-103 LBT 20276**<br> **DPMET** S p A

Area tecnica servizio clienti +39 011.23.39.810 http://www.urmet.com e-mail: info@urmet.com

Designed by Urmet MADE IN CHINA